**ADS Application Notes**

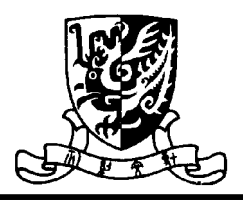

**Microwave Laboratory, Department of Electronic Engineering The Chinese University of Hong Kong**

### **Application Notes for ADS Wong Shing Chi May 15, 2001**

### **Introduction**

This is a project of Low Noise Amplifier (LNA) design. In this project, I will explain the necessary procedures in designing Low Noise Amplifier step by step. We have to:

- 1. Download and use the ADS transistor model
- 2. Perform the DC analysis
- 3. Simulate the S-parameters

Notice: This report does not include the theory of designing Low Noise Amplifier.

## **Transistor Model**

The transistor used in this project is HBPF-0450. It can be found in the manufacturer's homepage: http://www.agilent.com. The datasheet and the information of this transistor can be searched in the category of RF transistor. The ADS HBFP 0450 model can be downloaded in this homepage also.

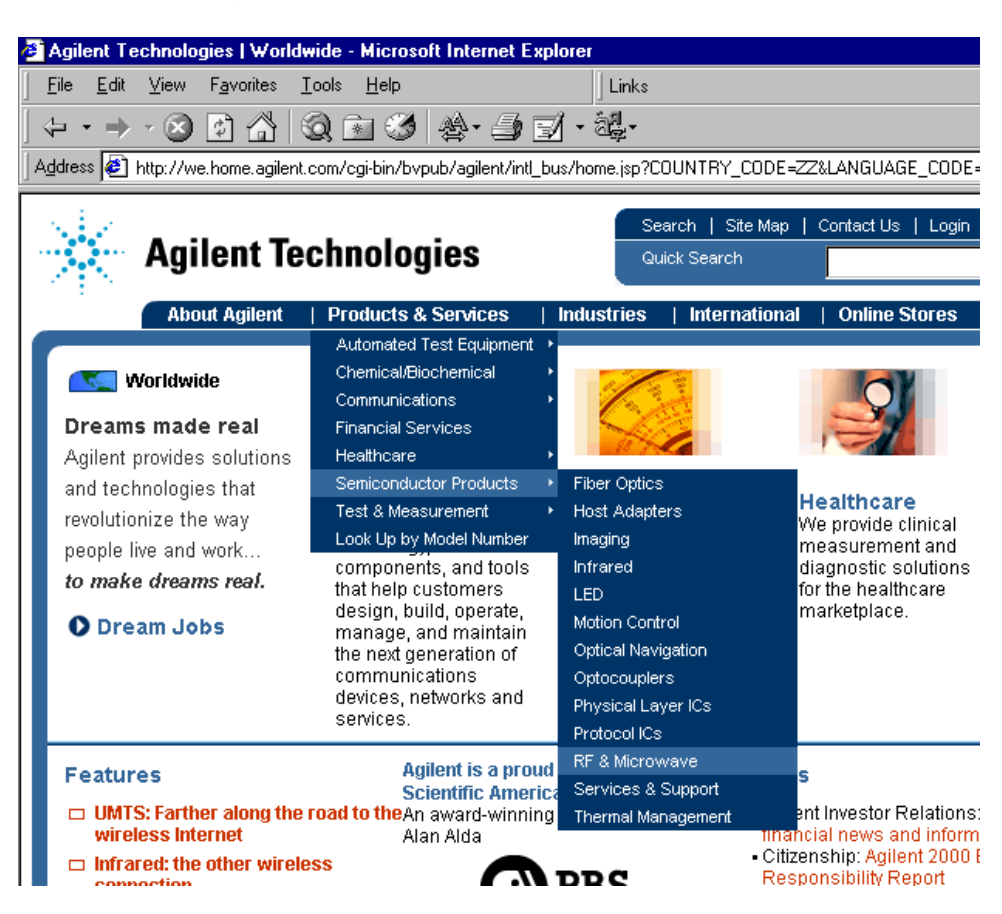

After unzipped the downloaded file of the transistor model, we can start to use the download model by ADS.

1. Open the ADS program. Choose "File  $\rightarrow$  open project" to open the project from the download file.

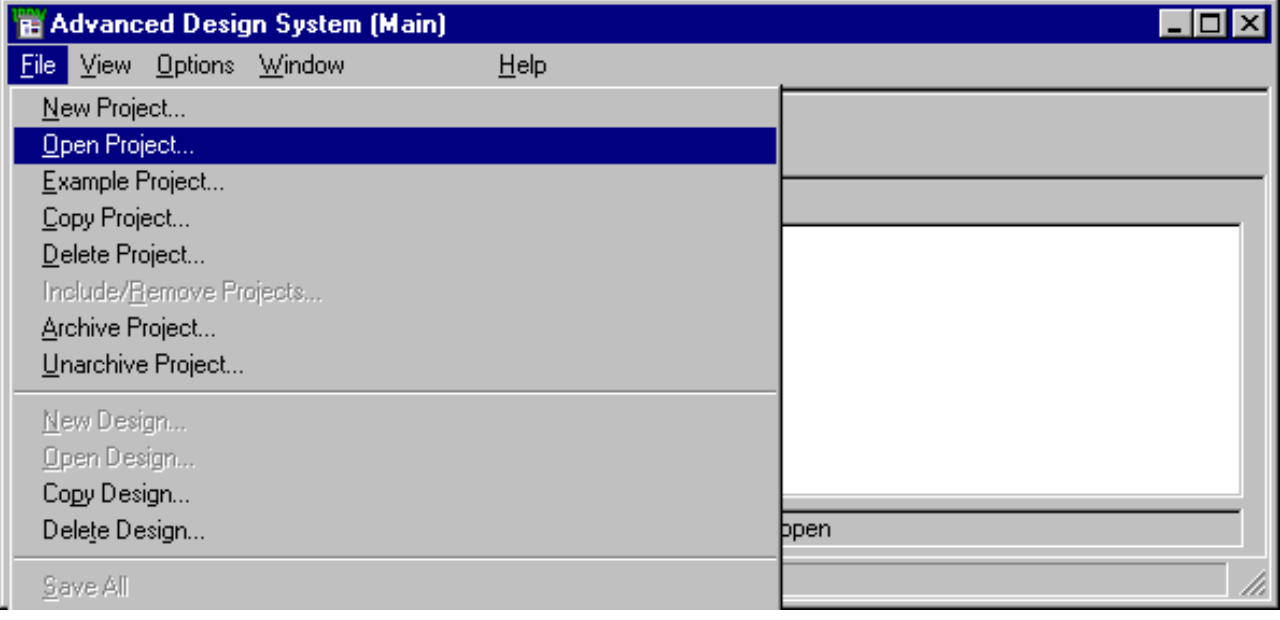

2. Choose the project directory of the download file. The project directory of the download file is hbfp0450->hbfp\_0450\_ZZ->HBFP\_prj.

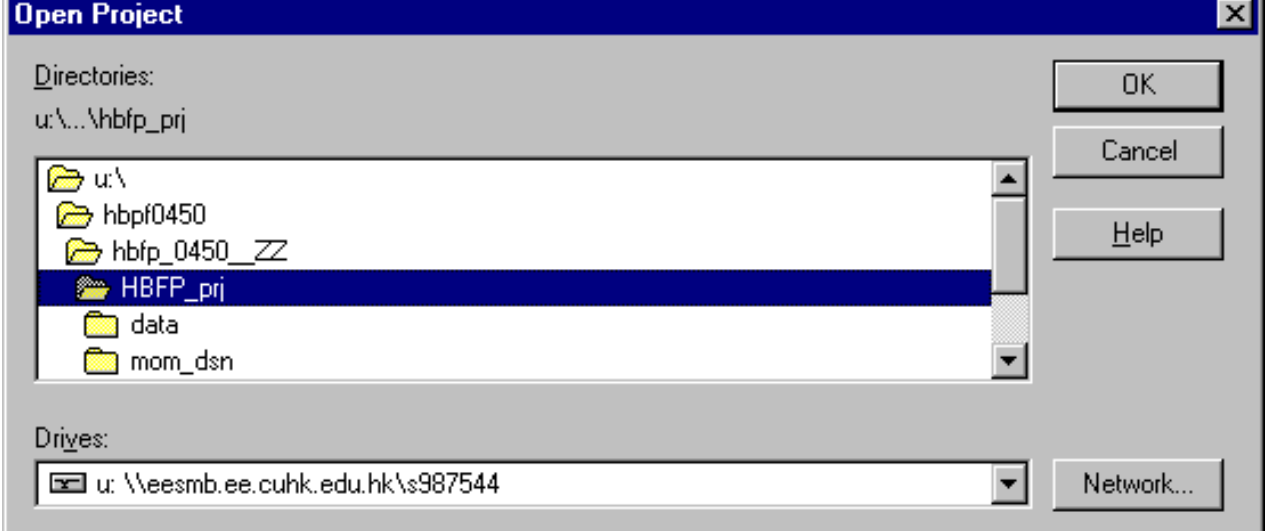

3. Push "OK" button. You can get the ADS design page.<br> **EXECUTE:** Fig. 1 preteir \* (Schematic):1

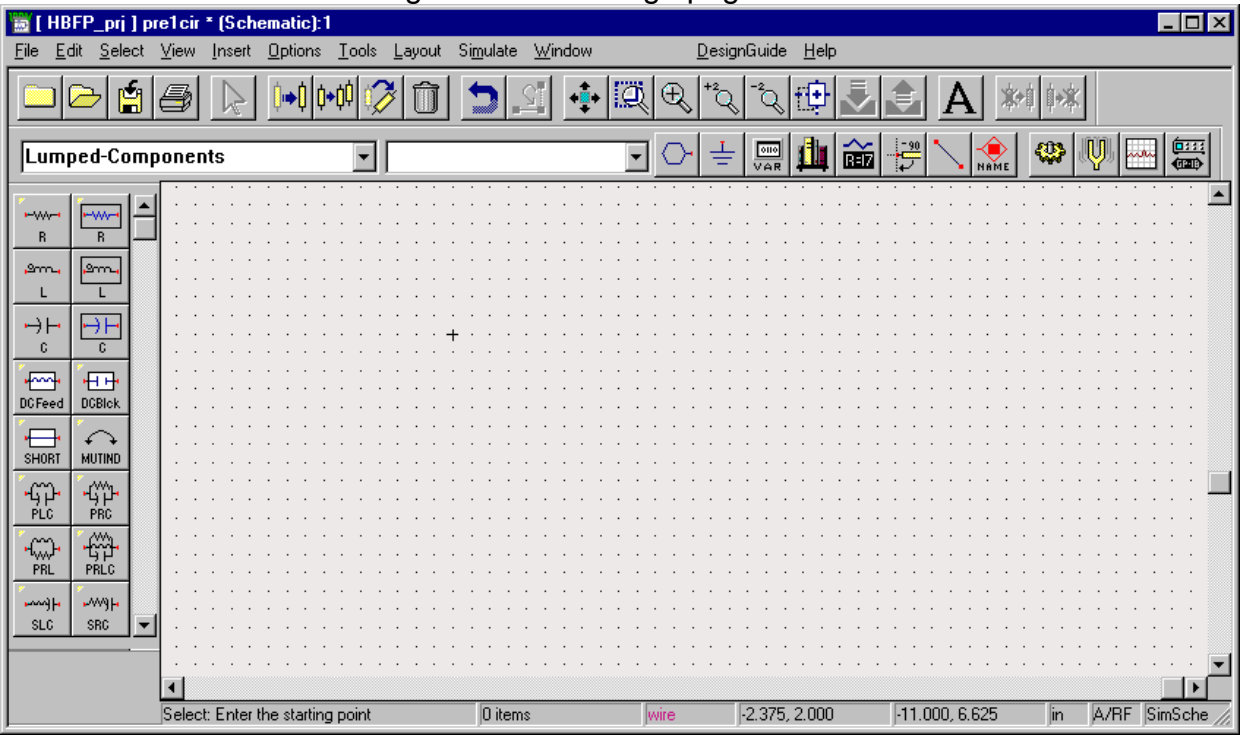

4. Next step, we need to use the library icon to get the symbol into your design circuit.

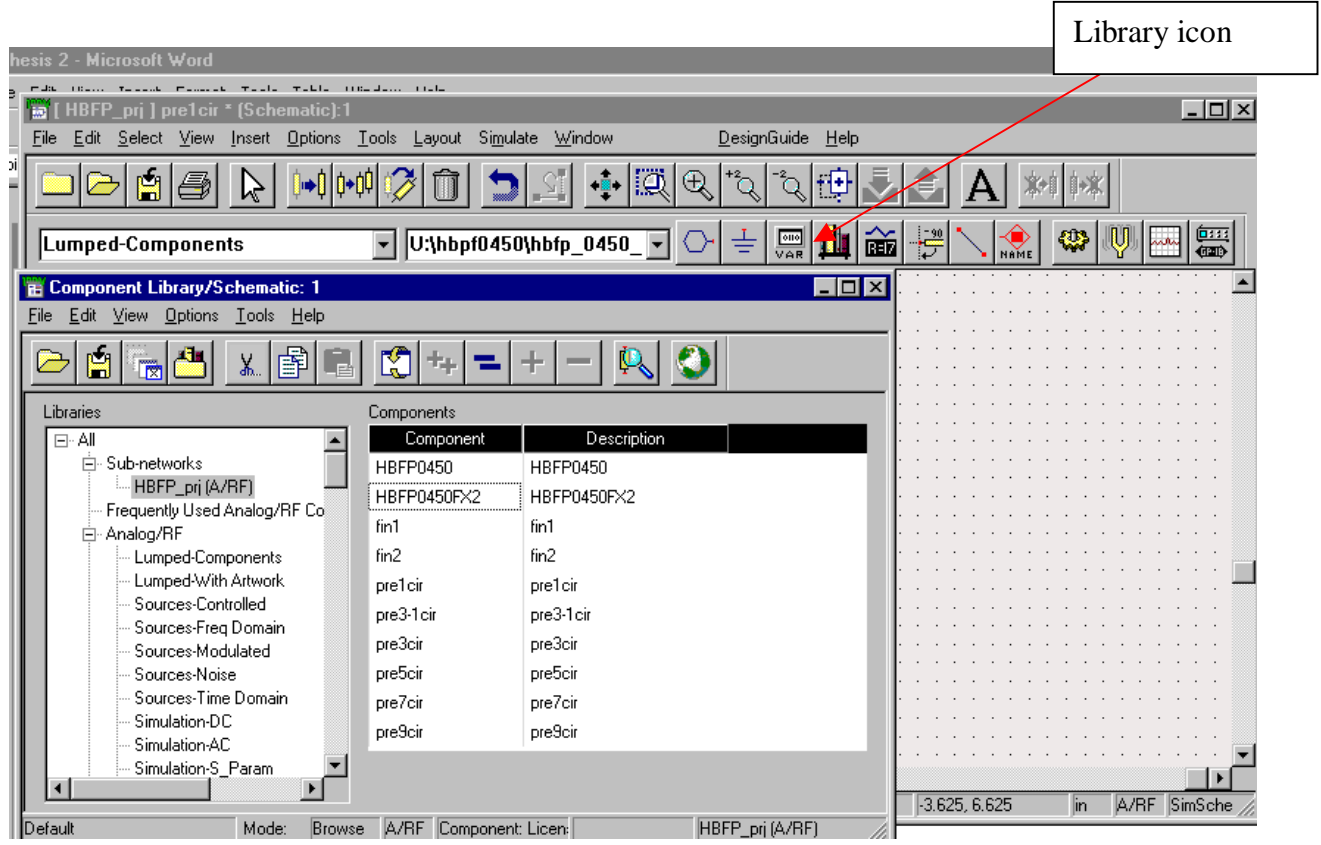

5. Choose "HBFP\_prj(A/RF)" in the left hand side window. Drag and drop the "HBFG0450FXZ" from the right hand side window to the design page as following.

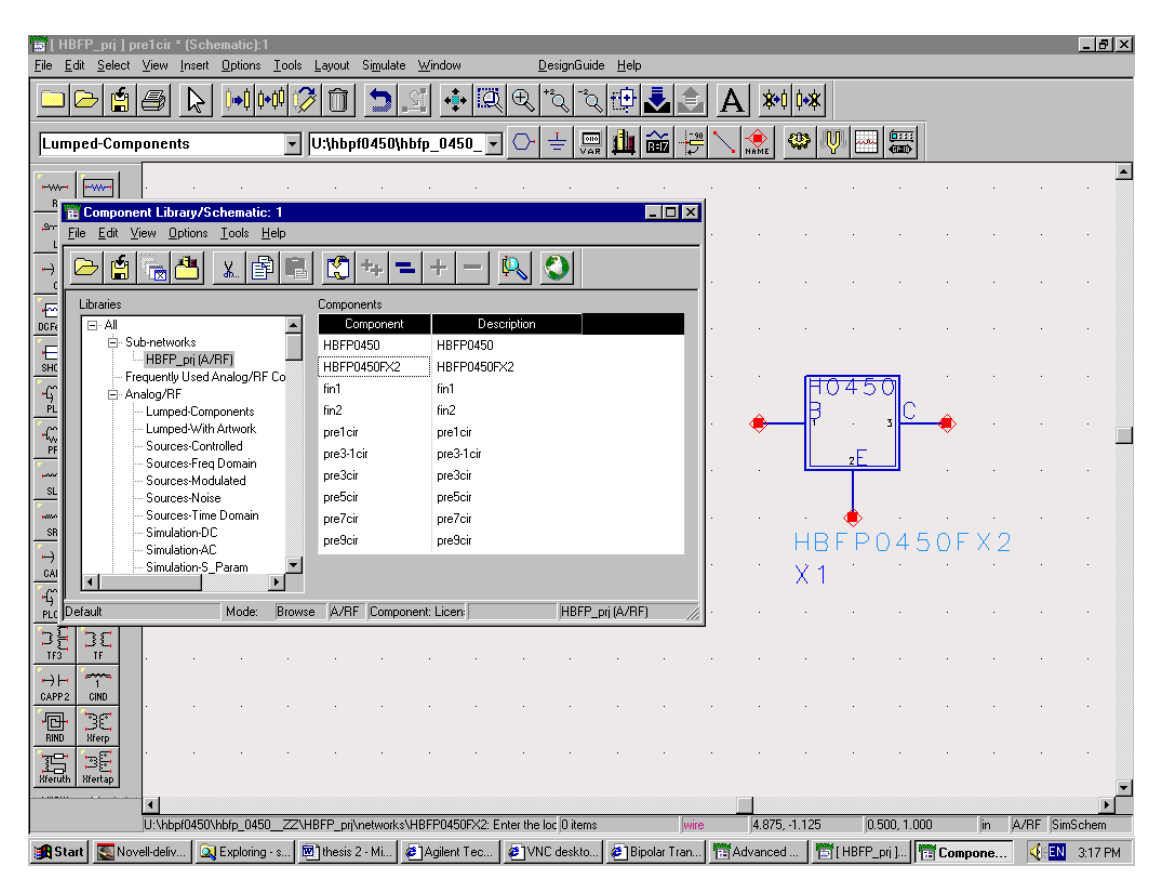

Now, we have finished the steps to use the transistor model file. Next, we will start to draw the schematic as well as the DC and S-parameters simulation.

### **Circuit Schematic Construction**

We are now going on to add the components into the design. Resistors, capacitors and inductors can be found in the Lumped-element category. DC voltage source is in the Sources-Time Domain category. The ground and the connecting wire are in the icons under the toolbar.

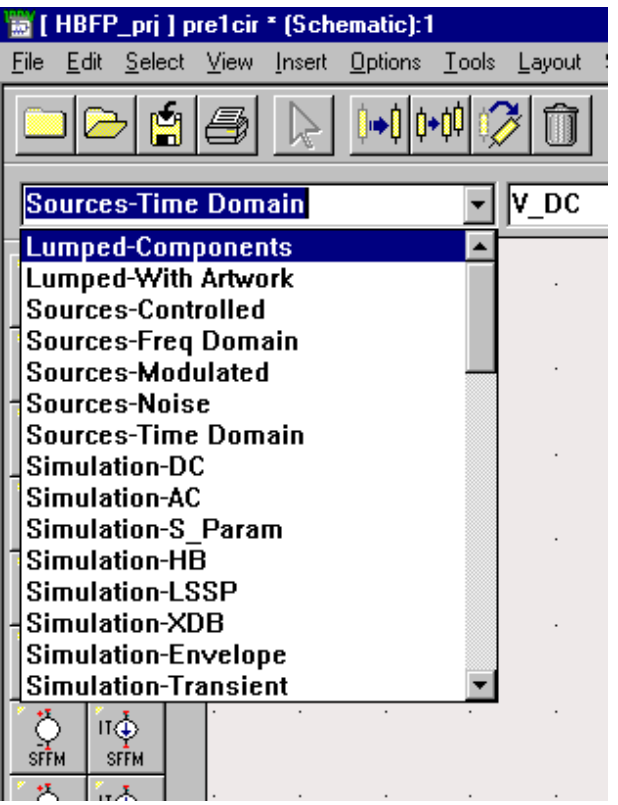

Then we can start to simulate the S-parameters simulation now. All the S-parameters simulation components can be found in the Simualtion-S\_Param category. We need Sweep Plan, S-parameters and term for S-parameters simulation.

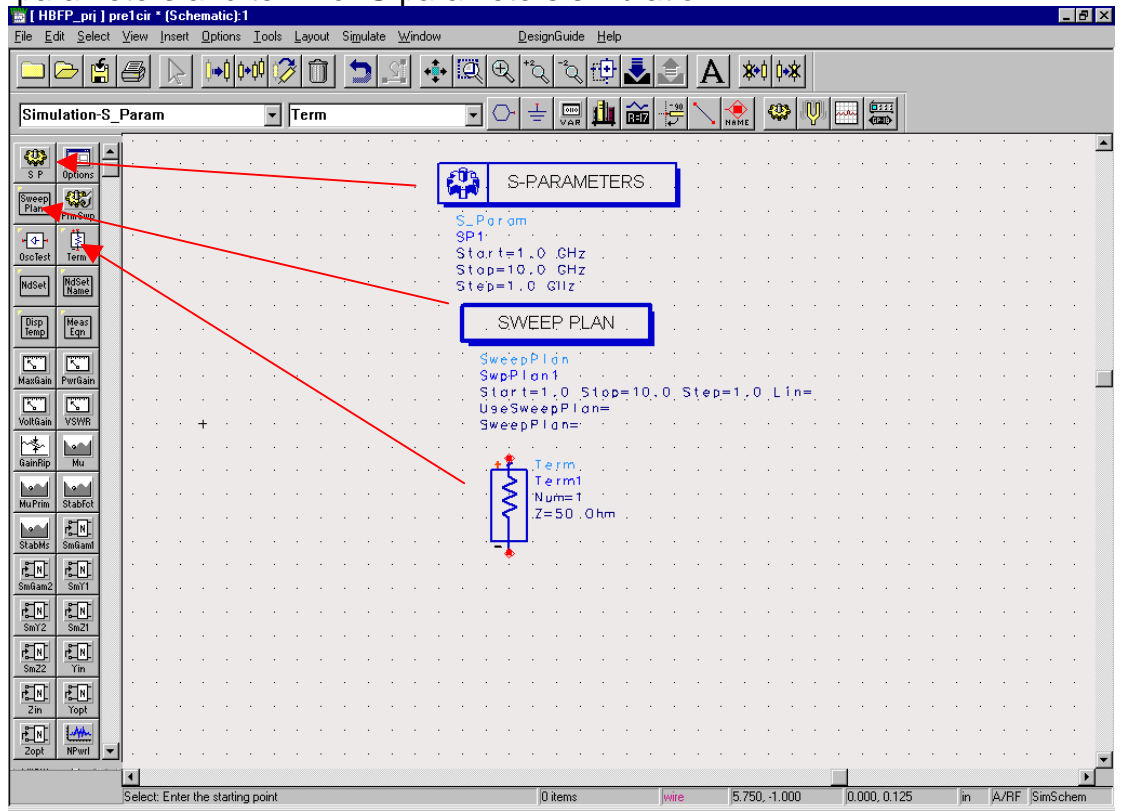

The following is the completed circuit schematic used in the simulation.

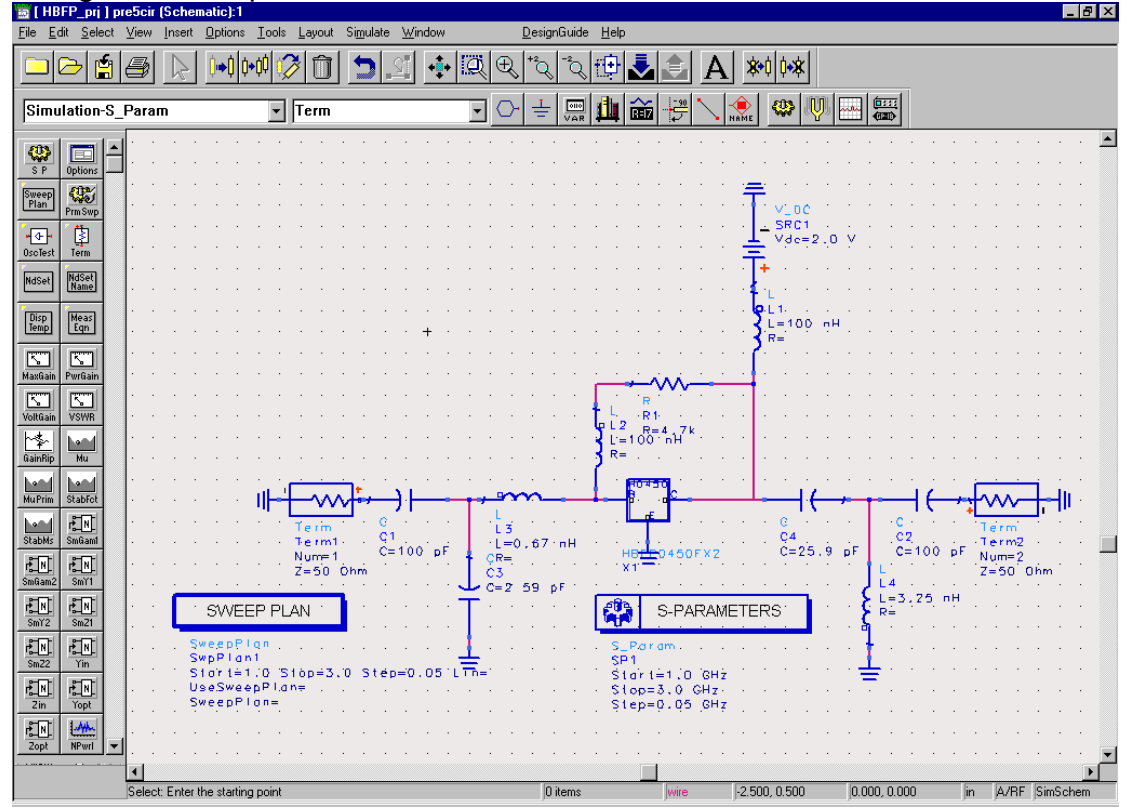

# **Circuit Simulation**

After the plotting schematic, we now can simulate the circuit. The s-parameter of the circuit will be found here first.

1. Select the "simulate- $>$ simulate the circuit".

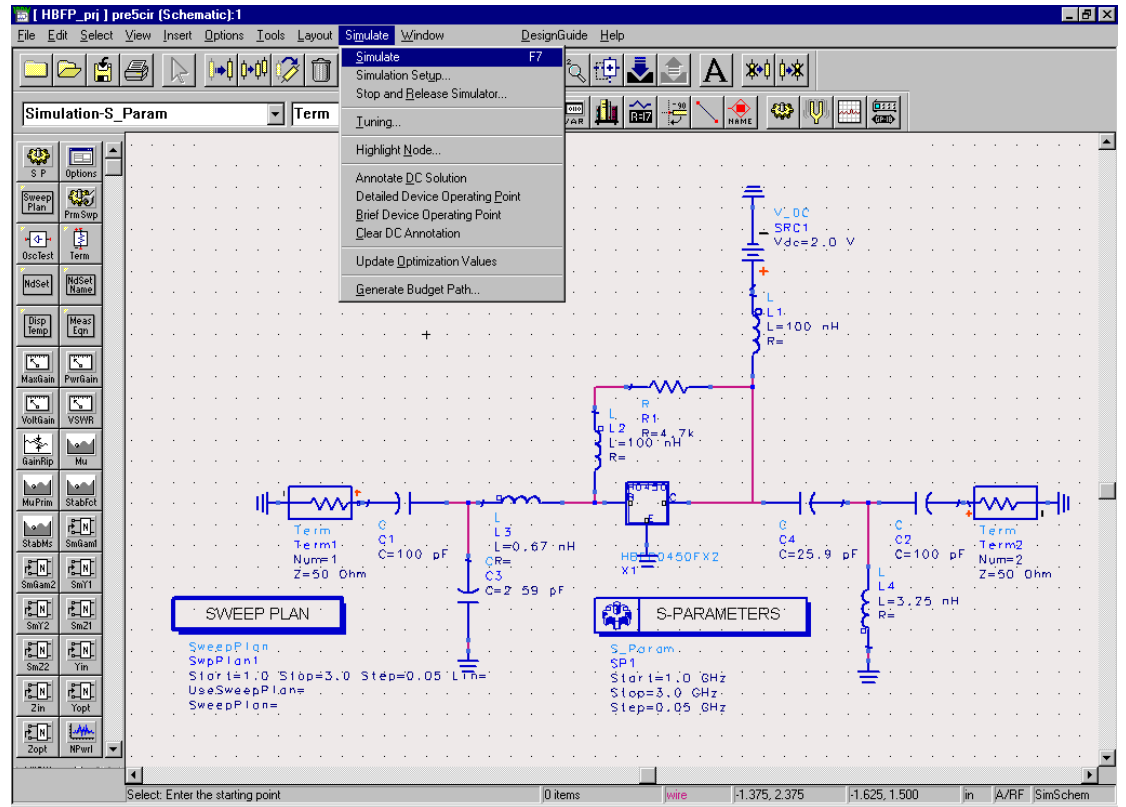

2. After the simulation process finished, a data presentation window is prompted.<br>**EXP(N)** 

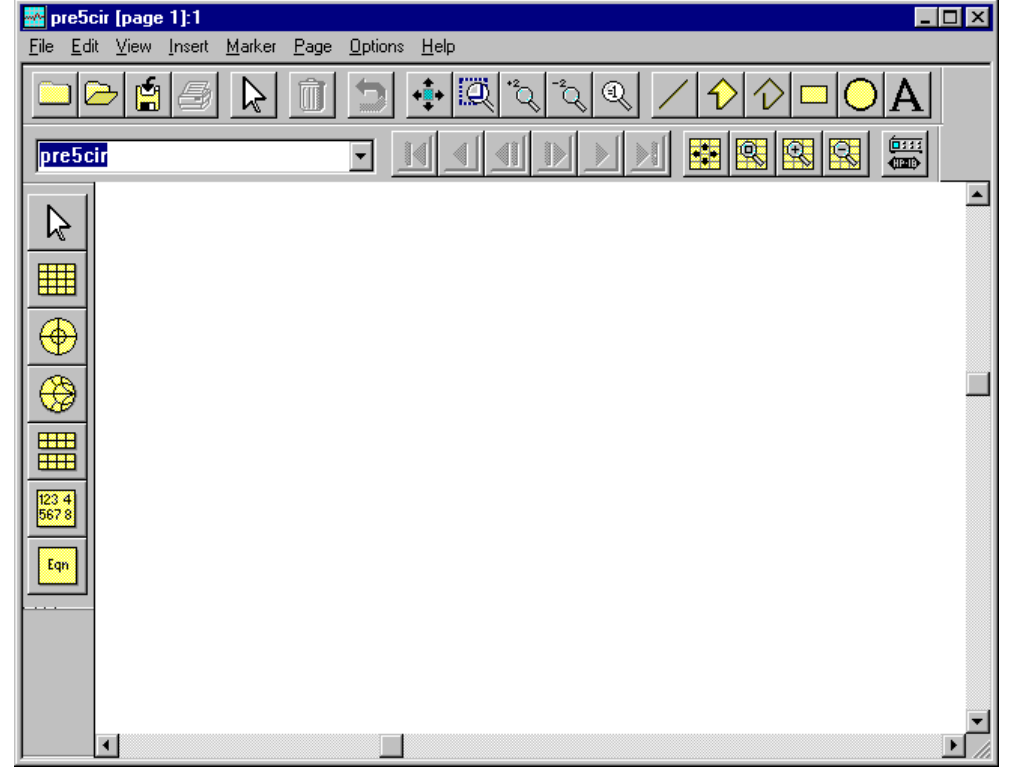

3. Choose the rectangular plot to plot the s-parameter.

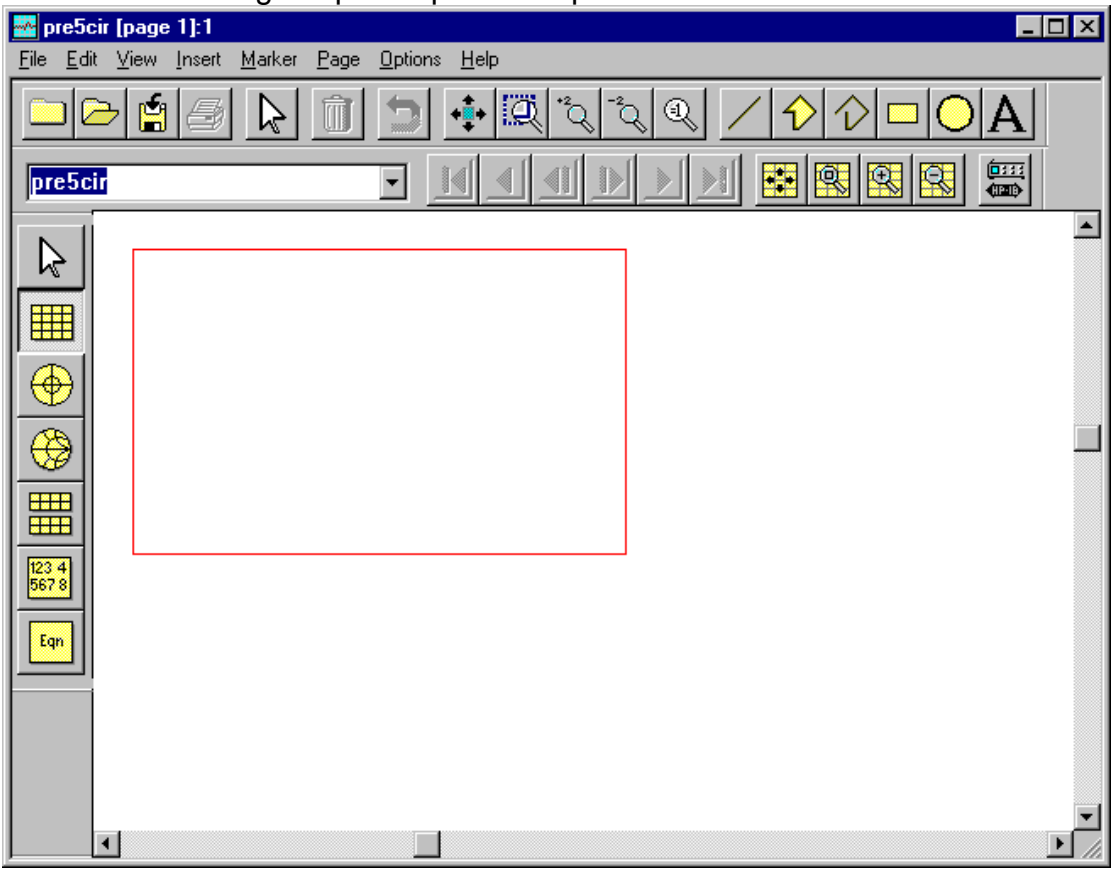

4. Double click the S-parameter for the graph and choose the unit you want.

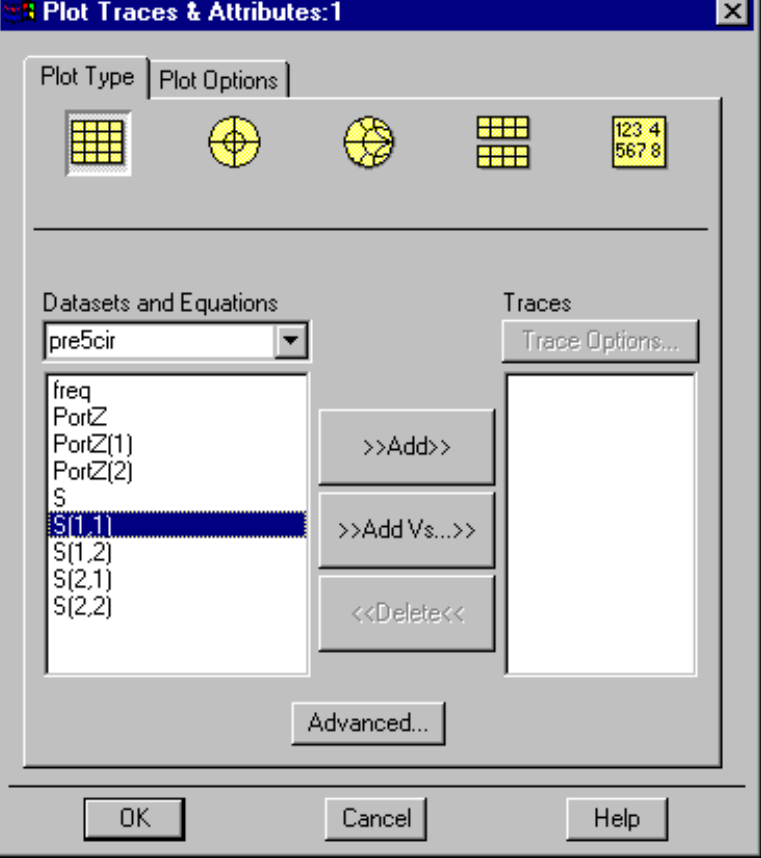

5. The graph is plotted and the Marker function is provided in the Maker menu bar.

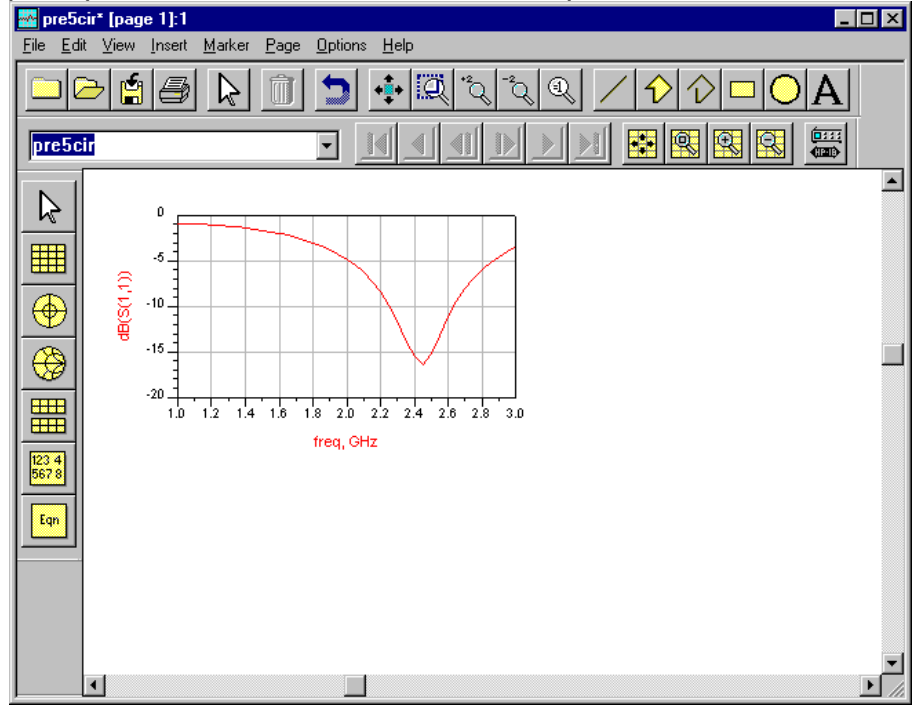

After finding the s-parameter of the circuit. The next step is to simulate the dc analysis. In the Simulation\_DC, we can get the DC.I\_Probe can be found in the proble\_components. We can start to get the DC basis simulation with the following schematic.

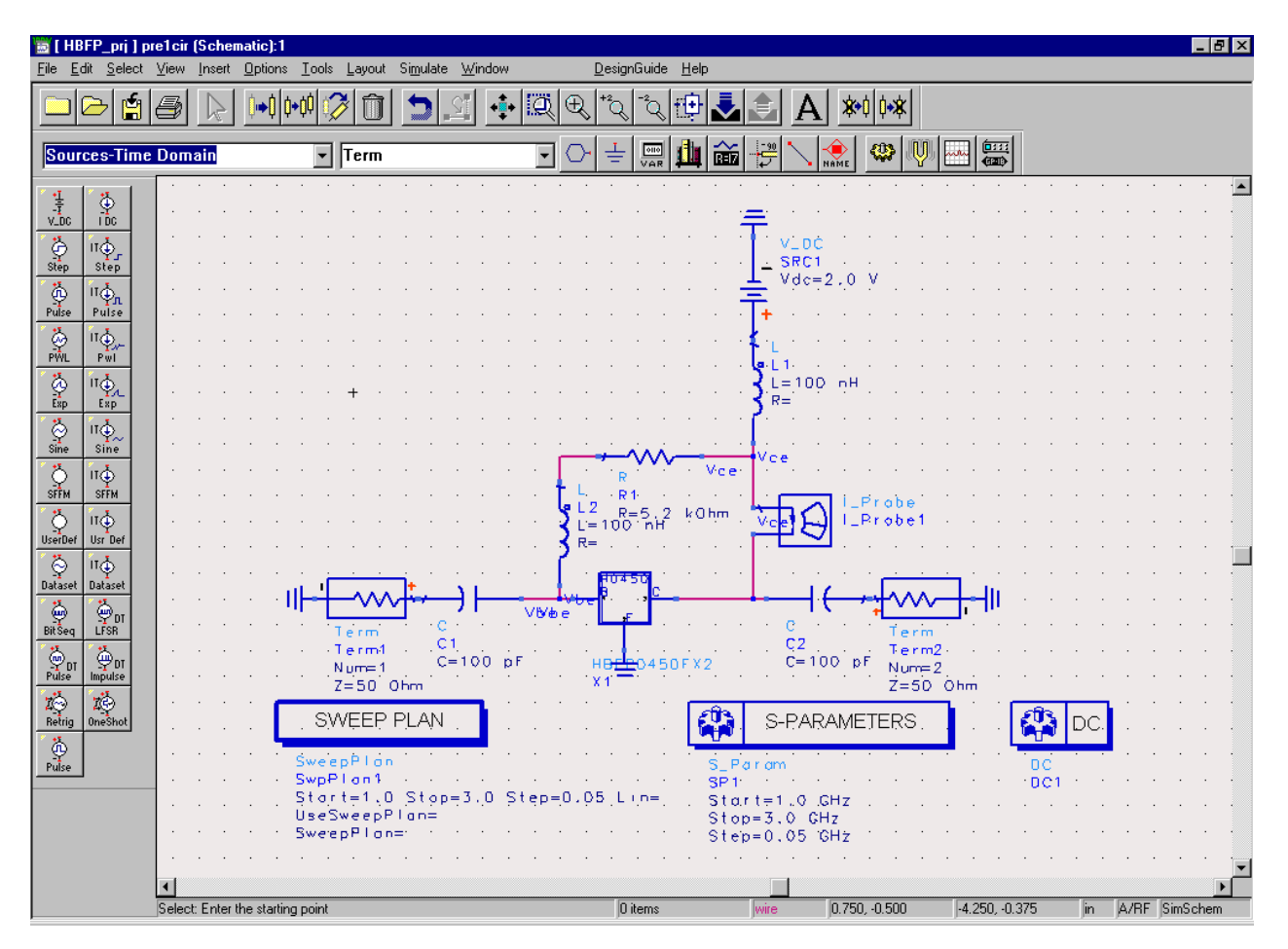

It is same as before. We use Simulate->Simulate to simulate the circuit. But we use "list" instead of rectangular plot for the graph. Double click the I-Proble.i to get the current value as following.

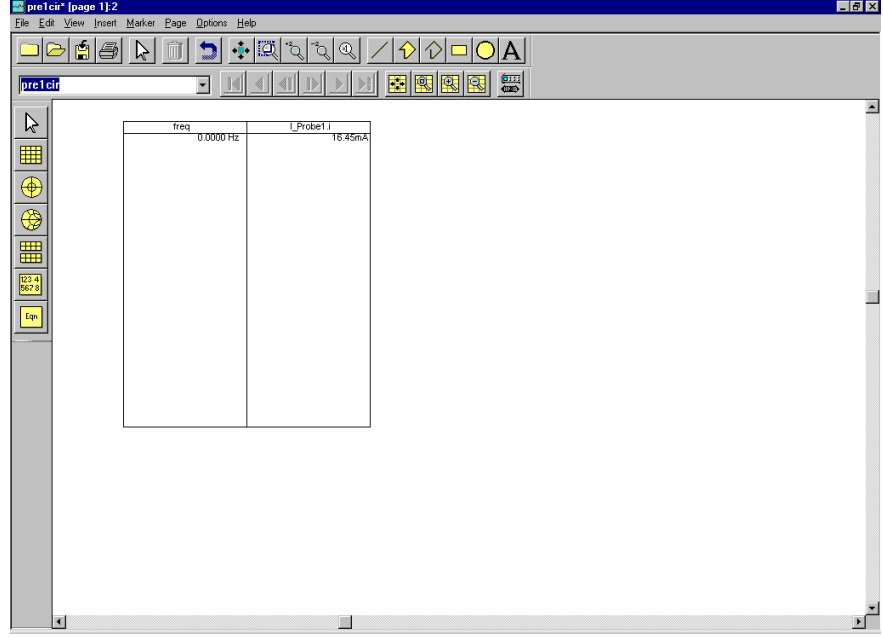

To get more accuracy, we can insert the transmission line into the circuit. The transmission line and short circuit stub can be found in the Tlines\_Microstrip category. And the micro-strip data is insert in MSUB icon.<br>BIHBFP\_prilim2 \* [Schematic]:1

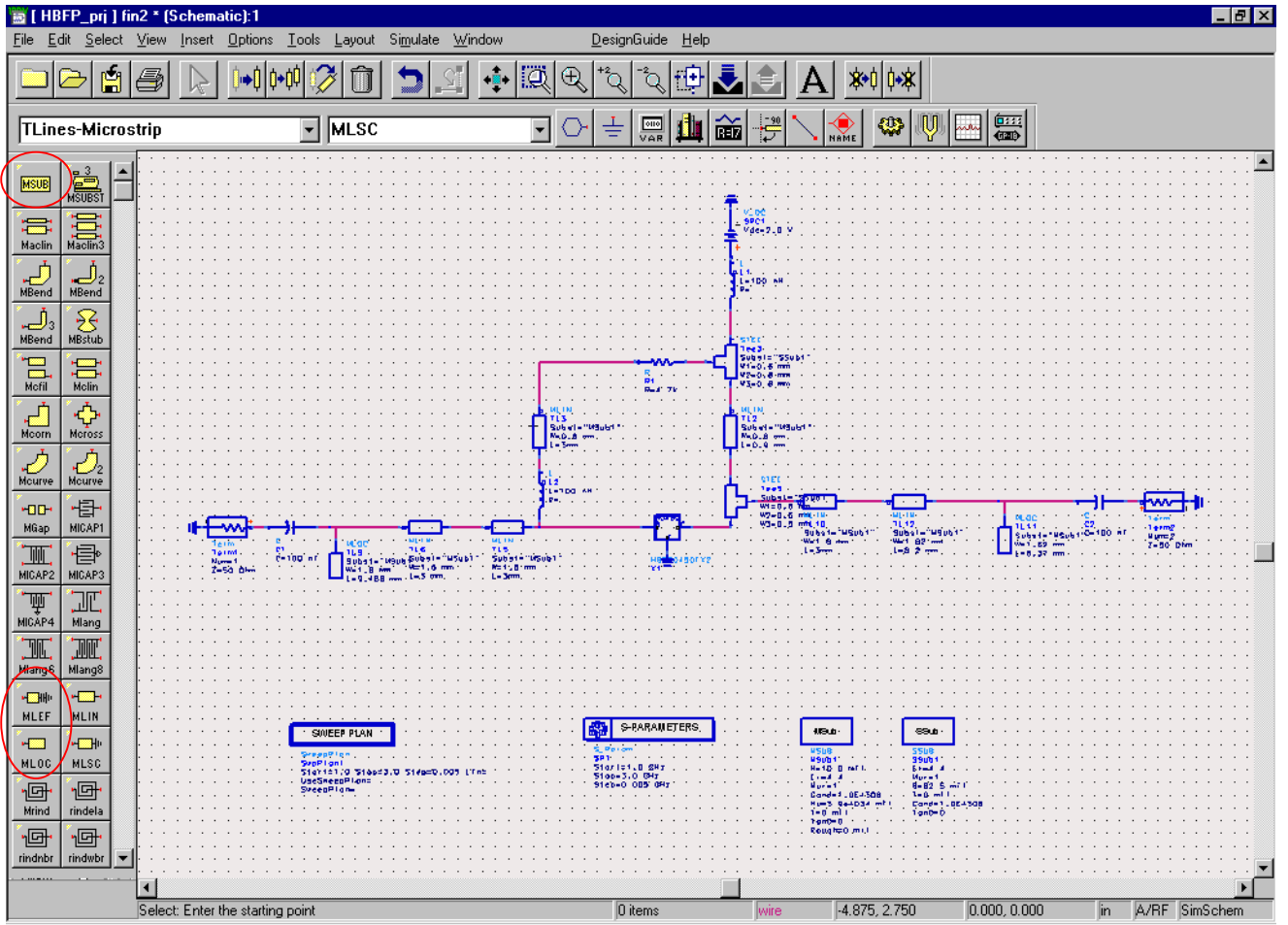

### the stee connection can be found in the TLINE-Stripline for the three way connection.

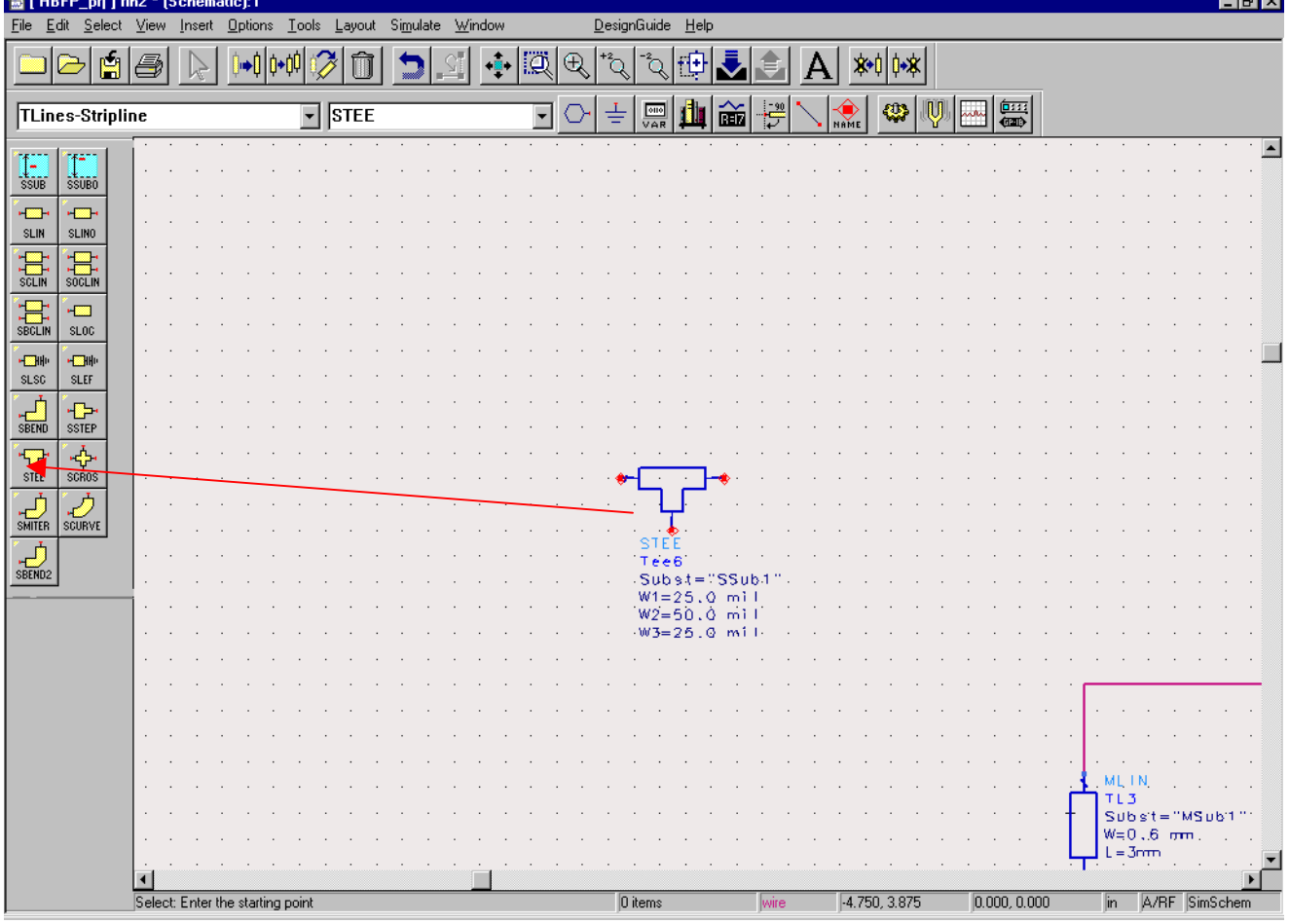

There is enough knowledge for the basic transmission line connection. For further information, it can be found in the menu of ADS in the project lab.

-

### 射 频 和 天 线 设 计 培 训 课 程 推 荐

易迪拓培训(www.edatop.com)由数名来自于研发第一线的资深工程师发起成立,致力并专注于微 波、射频、天线设计研发人才的培养;我们于 2006 年整合合并微波 EDA 网(www.mweda.com), 现 已发展成为国内最大的微波射频和天线设计人才培养基地,成功推出多套微波射频以及天线设计经典 培训课程和 ADS、HFSS 等专业软件使用培训课程,广受客户好评;并先后与人民邮电出版社、电子 工业出版社合作出版了多本专业图书,帮助数万名工程师提升了专业技术能力。客户遍布中兴通讯、 研通高频、埃威航电、国人通信等多家国内知名公司,以及台湾工业技术研究院、永业科技、全一电 子等多家台湾地区企业。

易迪拓培训课程列表:http://www.edatop.com/peixun/rfe/129.html

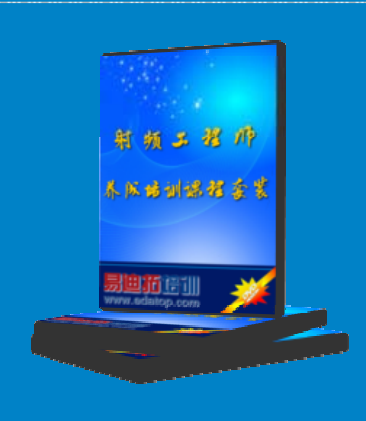

#### 射频工程师养成培训课程套装

该套装精选了射频专业基础培训课程、射频仿真设计培训课程和射频电 路测量培训课程三个类别共30门视频培训课程和3本图书教材;旨在 引领学员全面学习一个射频工程师需要熟悉、理解和掌握的专业知识和 研发设计能力。通过套装的学习,能够让学员完全达到和胜任一个合格 的射频工程师的要求…

课程网址:http://www.edatop.com/peixun/rfe/110.html

#### **ADS** 学习培训课程套装

该套装是迄今国内最全面、最权威的 ADS 培训教程, 共包含 10 门 ADS 学习培训课程。课程是由具有多年 ADS 使用经验的微波射频与通信系 统设计领域资深专家讲解,并多结合设计实例,由浅入深、详细而又 全面地讲解了 ADS 在微波射频电路设计、通信系统设计和电磁仿真设 计方面的内容。能让您在最短的时间内学会使用 ADS,迅速提升个人技 术能力, 把 ADS 真正应用到实际研发工作中去, 成为 ADS 设计专家...

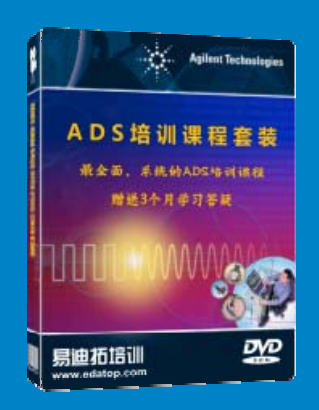

课程网址: http://www.edatop.com/peixun/ads/13.html

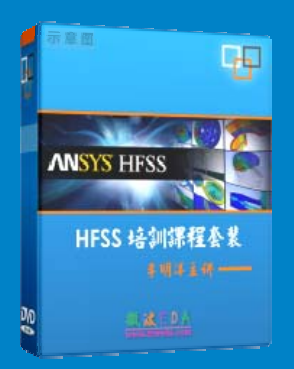

#### **HFSS** 学习培训课程套装

该套课程套装包含了本站全部 HFSS 培训课程,是迄今国内最全面、最 专业的HFSS培训教程套装,可以帮助您从零开始,全面深入学习HFSS 的各项功能和在多个方面的工程应用。购买套装,更可超值赠送 3 个月 免费学习答疑,随时解答您学习过程中遇到的棘手问题,让您的 HFSS 学习更加轻松顺畅…

课程网址:http://www.edatop.com/peixun/hfss/11.html

#### **CST** 学习培训课程套装

该培训套装由易迪拓培训联合微波 EDA 网共同推出, 是最全面、系统、 专业的 CST 微波工作室培训课程套装,所有课程都由经验丰富的专家授 课, 视频教学, 可以帮助您从零开始, 全面系统地学习 CST 微波工作的 各项功能及其在微波射频、天线设计等领域的设计应用。且购买该套装, 还可超值赠送 3 个月免费学习答疑…

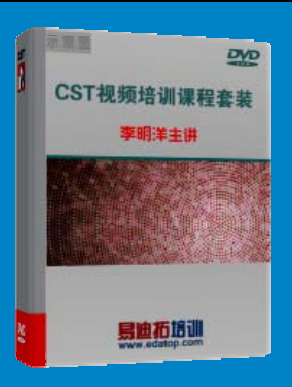

课程网址:http://www.edatop.com/peixun/cst/24.html

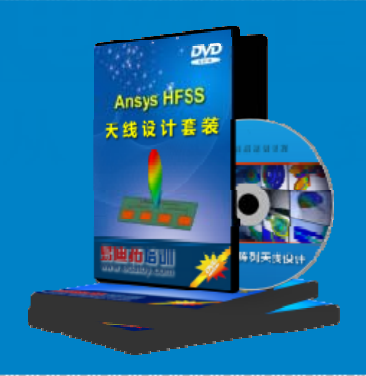

#### **HFSS** 天线设计培训课程套装

套装包含 6 门视频课程和 1 本图书, 课程从基础讲起, 内容由浅入深, 理论介绍和实际操作讲解相结合,全面系统的讲解了 HFSS 天线设计的 全过程。是国内最全面、最专业的 HFSS 天线设计课程,可以帮助您快 速学习掌握如何使用 HFSS 设计天线,让天线设计不再难…

课程网址:http://www.edatop.com/peixun/hfss/122.html

#### **13.56MHz NFC/RFID** 线圈天线设计培训课程套装

套装包含 4 门视频培训课程, 培训将 13.56MHz 线圈天线设计原理和仿 真设计实践相结合, 全面系统地讲解了13.56MHz 线圈天线的工作原理、 设计方法、设计考量以及使用 HFSS 和 CST 仿真分析线圈天线的具体 操作,同时还介绍了13.56MHz 线圈天线匹配电路的设计和调试。通过 该套课程的学习,可以帮助您快速学习掌握 13.56MHz 线圈天线及其匹 配电路的原理、设计和调试…

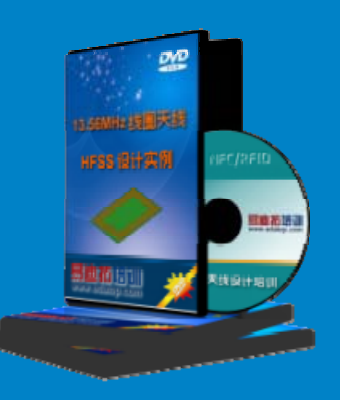

详情浏览: http://www.edatop.com/peixun/antenna/116.html

#### 我们的课程优势:

- ※ 成立于 2004 年,10 多年丰富的行业经验,
- ※ 一直致力并专注于微波射频和天线设计工程师的培养,更了解该行业对人才的要求
- ※ 经验丰富的一线资深工程师讲授,结合实际工程案例,直观、实用、易学

#### 联系我们:

- ※ 易迪拓培训官网: http://www.edatop.com
- ※ 微波 EDA 网: http://www.mweda.com
- ※ 官方淘宝店: http://shop36920890.taobao.com

专注于微波、射频、天线设计人才的培养

**男油拓**語训 官方网址: http://www.edatop.com 淘宝网店:http://shop36920890.taobao.com